#### **Dekanat Theologische Fakultät**

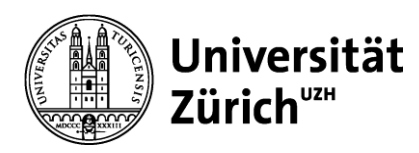

Universität Zürich Dekanat der Theologischen Fakultät Kirchgasse 9 CH-8001 Zürich Telefon +41 44 634 47 21 Telefax +41 44 634 49 91

www.theologie.uzh.ch

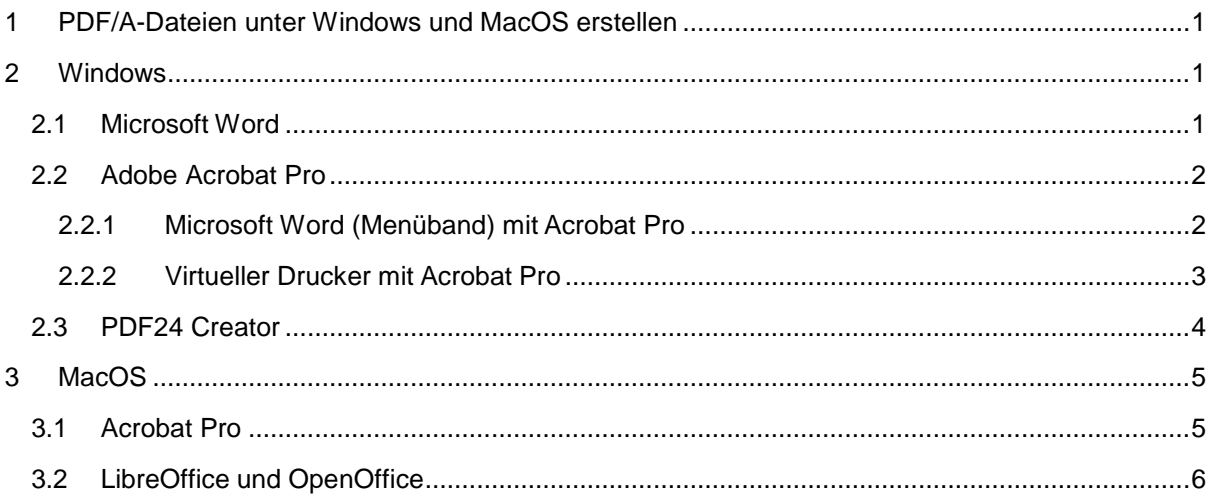

# <span id="page-0-0"></span>**1 PDF/A-Dateien unter Windows und MacOS erstellen**

Das Format PDF/A wurde für die Langzeitarchivierung digitaler Dokumente entwickelt. Es gibt mehrere Versionen des PDF/A-Formats. Stehen mehrere PDF/A-Versionen zur Verfügung, wählen Sie eine der folgenden PDF/A-Versionen (in absteigender Reihenfolge):

PDF/A-2u (empfohlen) PDF/A-2b PDF/A-1b PDF/A-2a PDF/A-1a

Erstellen Sie die PDF/A-Datei direkt aus der Anwendung, die Sie für das Verfassen Ihrer Dissertation verwendet haben. Wir raten davon ab eine bestehende PDF-Datei in das PDF/A-Format umzuwandeln, da dabei Fehler entstehen können.

Prüfen Sie die erstellte PDF/A-Datei genau. Sie muss identisch zu Ihrer Dissertation sein. Verwenden Sie zum Prüfen der PDF/A-Datei nur Adobe Acrobat (Reader). Andere Anwendungen können das Format beschädigen.

## <span id="page-0-1"></span>**2 Windows**

## <span id="page-0-2"></span>**2.1 Microsoft Word**

In Microsoft Word können Sie Ihre Dissertation ohne zusätzlich zu installierende Software als PDF/A-Datei speichern. Gehen Sie auf «Datei:Speichern unter», wählen Sie im «Speichern unter»-Dialog bei Dateityp «PDF», klicken Sie auf «Optionen...» und setzen Sie im Optionen-Dialog ein Häkchen bei

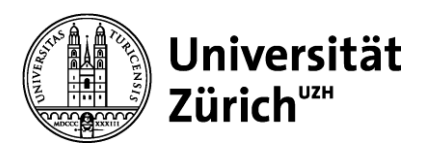

«PDF/A-kompatibel» bzw. «ISO 19005-1-kompatibel (PDF/A)». Achten Sie darauf, dass bei «Textmarken erstellen mithilfe von» und bei «Dokumentstrukturtags für Barrierefreiheit» keine Häkchen gesetzt sind. Anschliessend speichern Sie die Datei.

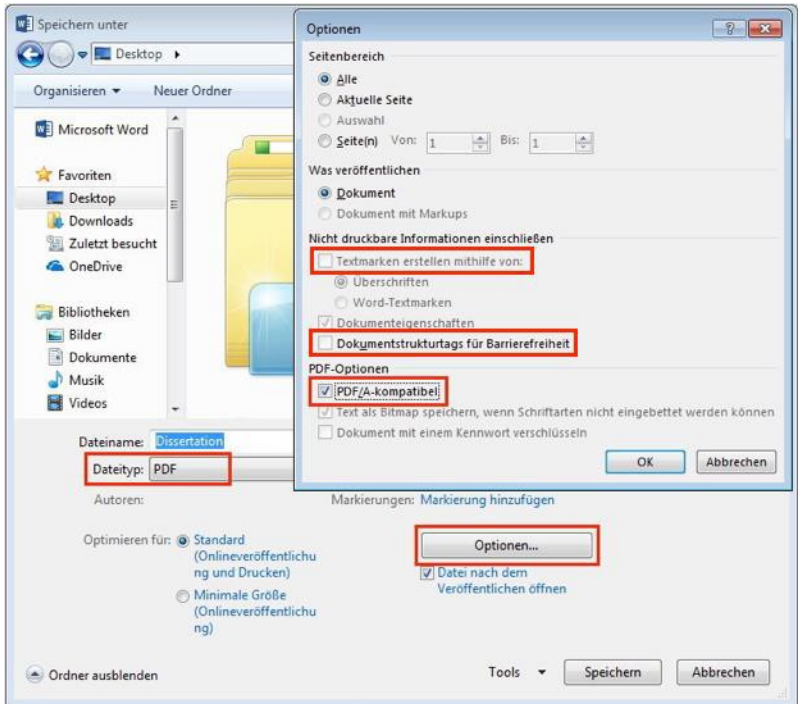

## <span id="page-1-0"></span>**2.2 Adobe Acrobat Pro**

Wenn Adobe Acrobat Pro installiert ist, können Sie Ihre Dissertation in Microsoft Word über das Menüband im PDF/A-Format speichern oder mit einem von Adobe Acrobat Pro installierten virtuellen Drucker über das Drucken-Menü der meisten Anwendungen heraus als PDF/A-Datei exportieren.

#### <span id="page-1-1"></span>**2.2.1 Microsoft Word (Menüband) mit Acrobat Pro**

In Microsoft Word wählen Sie im Menüband «Acrobat», klicken anschliessend auf «Grundeinstellungen» und wählen bei «PDF/A-Kompatibilität» das Format gemäss Kapitel 1. Anschliessend können Sie über «PDF erstellen» Ihre Dissertation als PDF/A-Datei speichern.

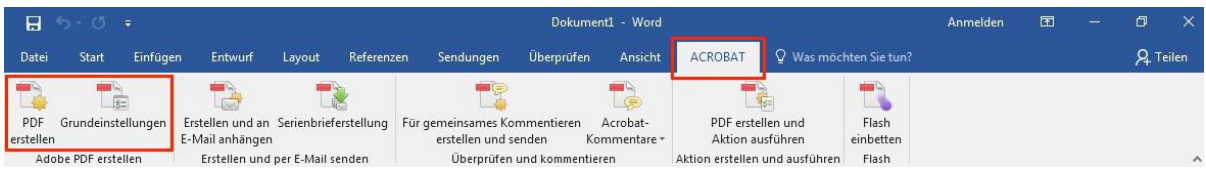

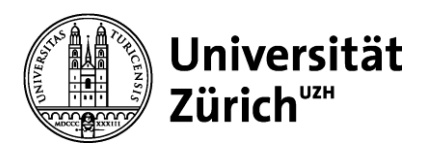

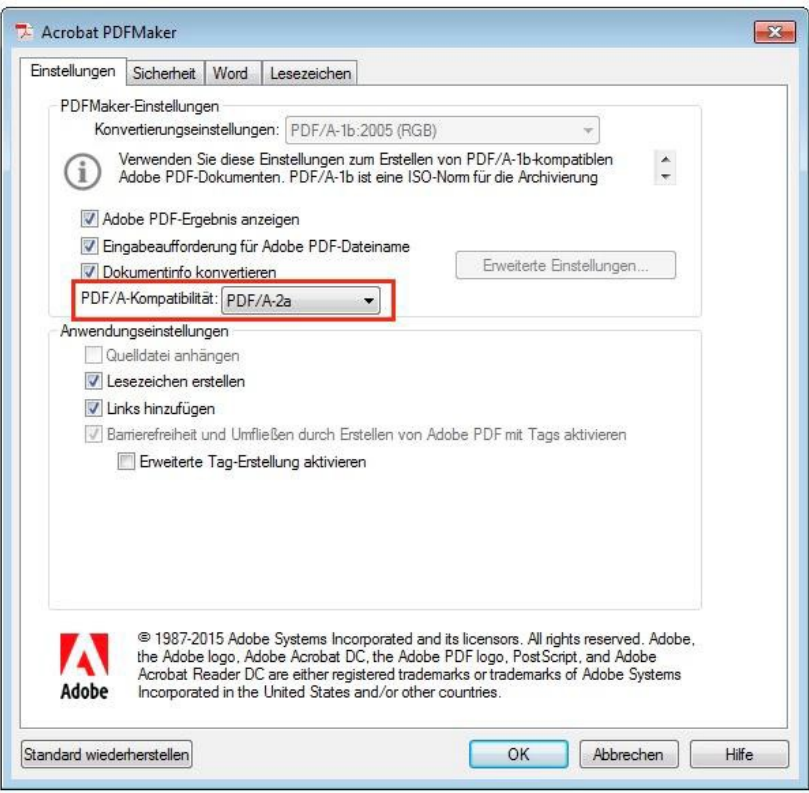

#### <span id="page-2-0"></span>**2.2.2 Virtueller Drucker mit Acrobat Pro**

Gehen Sie in der von Ihnen verwendeten Anwendung auf «Drucken» und wählen Sie den Drucker «Adobe PDF». Klicken Sie anschliessend auf «Druckereigenschaften» und wählen Sie im Eigenschaftenfenster bei «Standardeinstellungen» die empfohlene PDF/A-Variante als RGB gemäss Kapitel 1. Bestätigen Sie mit «OK», klicken Sie auf «Drucken» und speichern Sie die Datei.

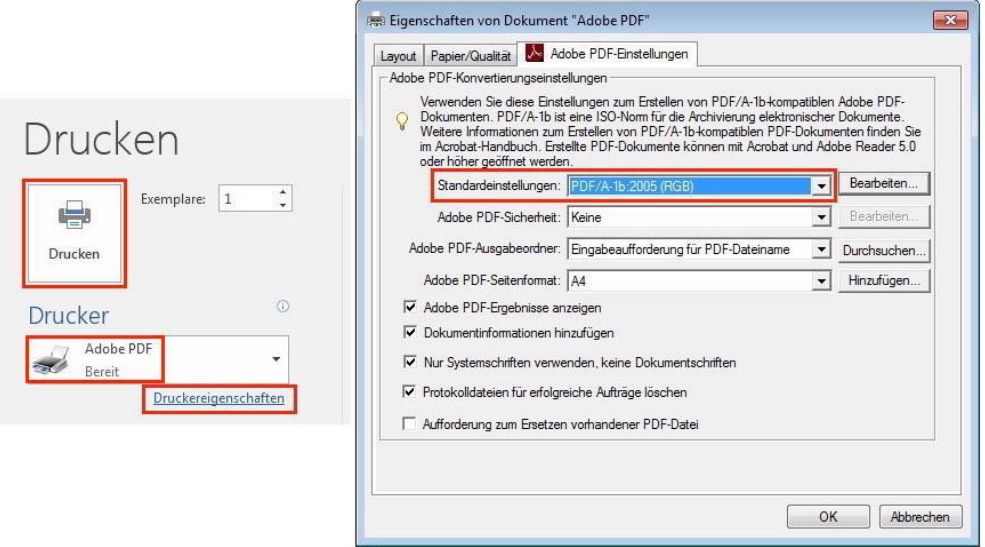

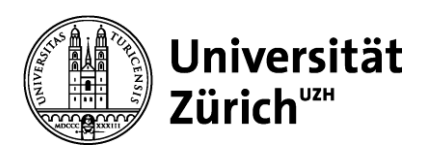

### <span id="page-3-0"></span>**2.3 PDF24 Creator**

Haben Sie Ihre Dissertation nicht in Microsoft Word verfasst oder ist Adobe Acrobat Pro nicht installiert, können Sie mit dem kostenlosen Programm PDF24 Creator ähnlich wie bei Adobe Acrobat Pro aus den meisten Anwendungen heraus über das Drucken-Menü eine PDF/A-Datei erstellen. Laden Sie PDF24 von<http://de.pdf24.org/> herunter und installieren Sie es. Anschliessen gehen Sie in der von Ihnen verwendeten Anwendung auf «Drucken», wählen den virtuellen Drucker «PDF24 PDF» und klicken auf «Drucken». Danach wählen Sie im PDF24-Fenster «Benutzerdefiniert», klicken auf «Als PDF speichern» und wählen im nächsten Fenster bei «PDF Standard» «PDF/A» in der empfohlenen Variante gemäss Kapitel 1. Nach einem Klick auf «Weiter...» können Sie die PDF/A-Datei speichern.

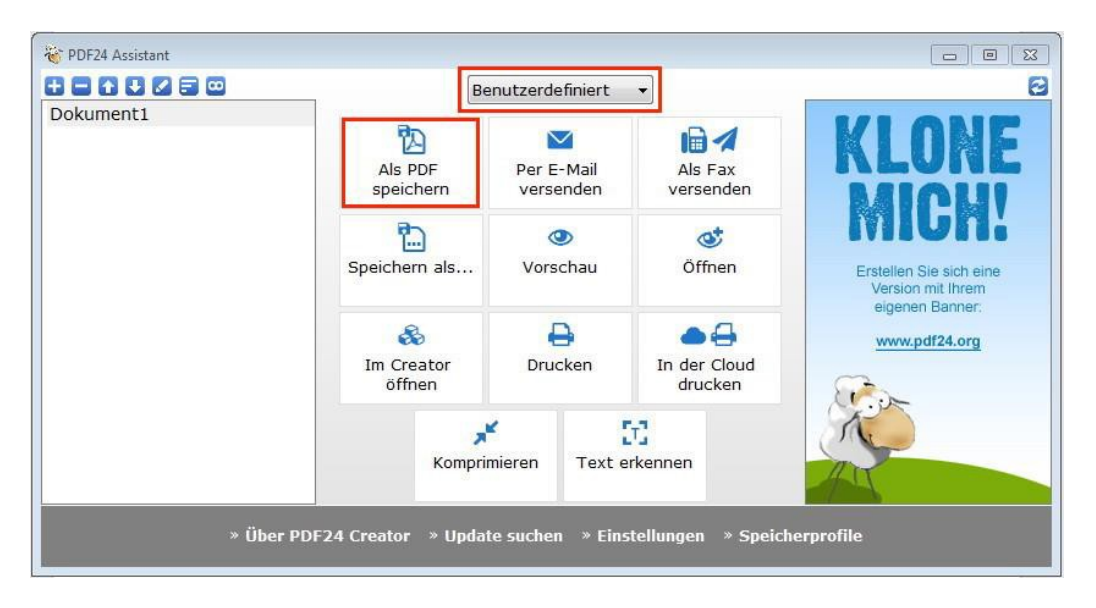

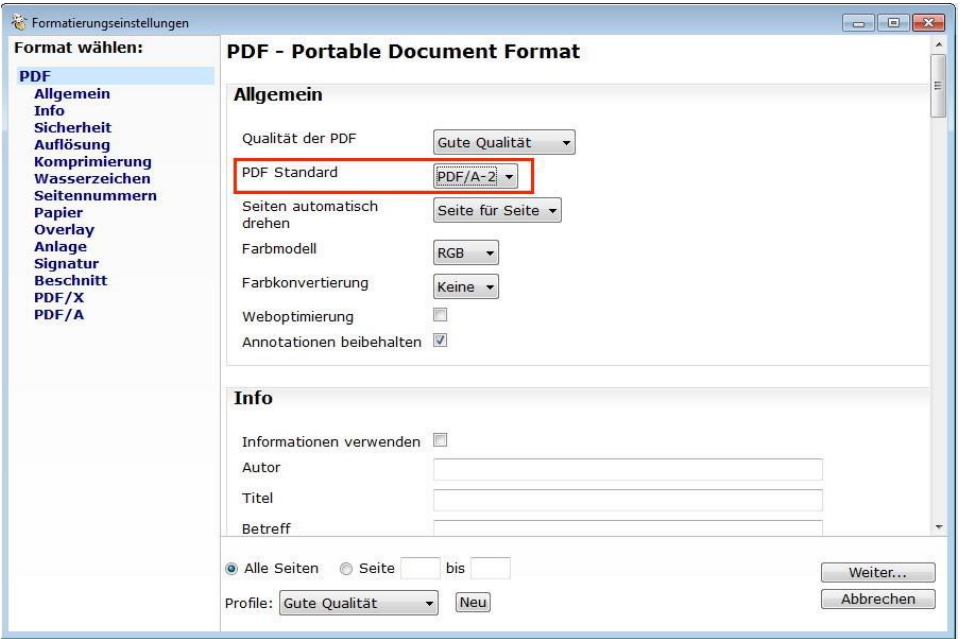

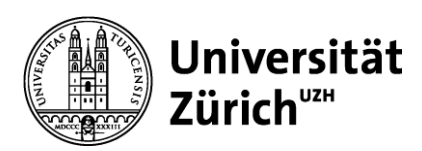

## <span id="page-4-0"></span>**3 MacOS**

Um unter MacOS Dateien im PDF/A-Format speichern zu können, empfehlen wir Ihnen das kostenpflichtige Programm «Adobe Acrobat Pro» zu benutzen. Damit können Sie aus den meisten Anwendungen heraus über das Drucken-Menü eine PDF/A-Datei erstellen. Haben Sie Ihre Dissertation in LibreOffice oder OpenOffice verfasst, können Sie die Dissertation auch ohne Acrobat Pro als PDF/A-Datei speichern. Ist Acrobat Pro nicht installiert oder haben Sie Ihre Arbeit nicht in LibreOffice oder OpenOffice verfasst, empfehlen wir Ihnen das Speichern der Dissertation im PDF/A-Format an einem Windows-Computer durchzuführen.

### <span id="page-4-1"></span>**3.1 Acrobat Pro**

Gehen Sie in Ihrer Anwendung auf «Datei:Drucken...» und wählen Sie im «Drucken»-Fenster unten Links bei «PDF» «Save as Adobe PDF». Anschliessend öffnet sich ein Fenster, in welchem Sie die PDF-Version wählen können. Wählen Sie gemäss Kapitel 1 die empfohlene PDF/A-Variante als RGB, klicken Sie auf «Fortfahren» und speichern Sie die Datei.

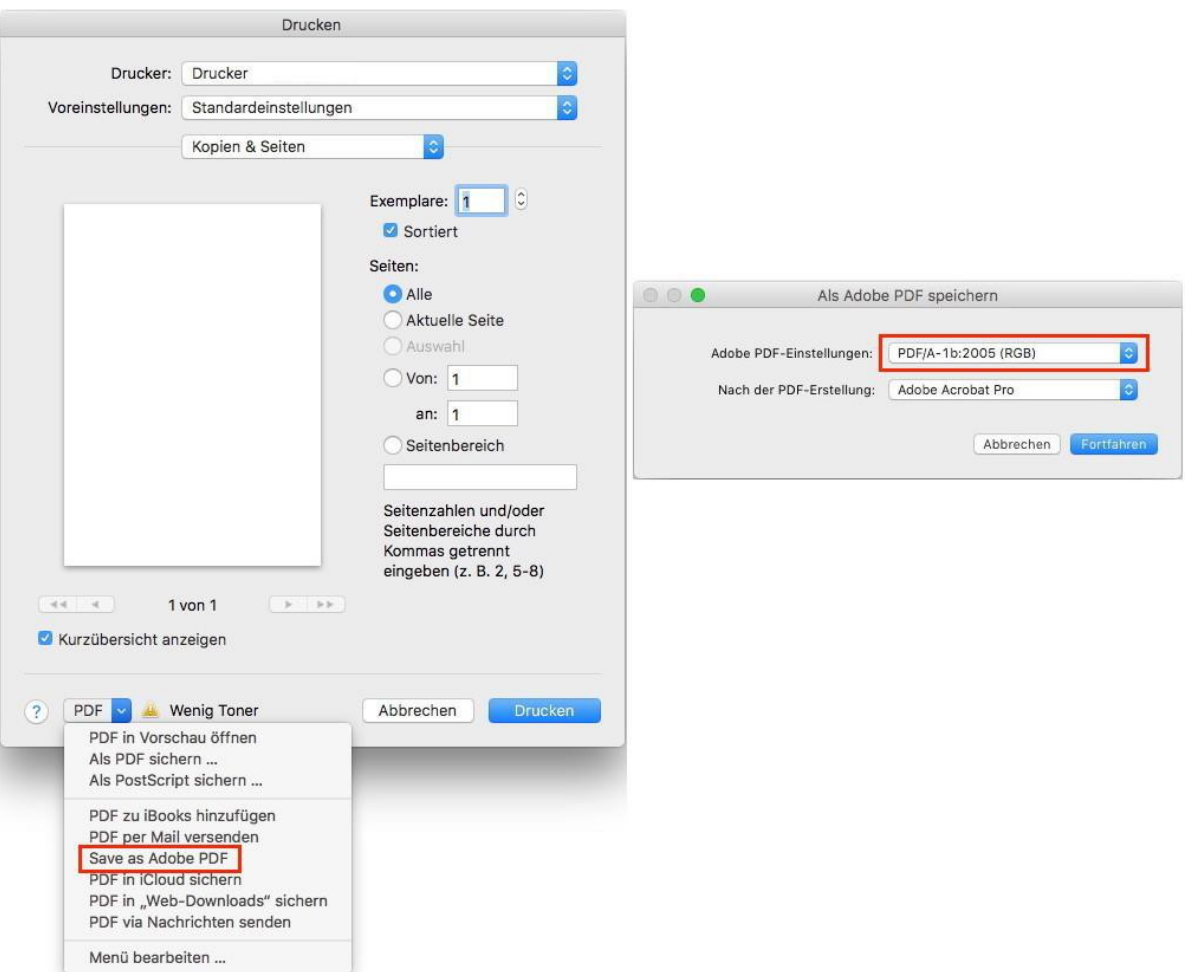

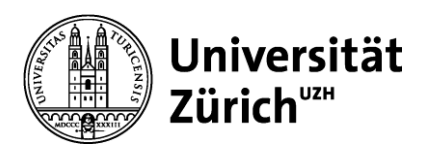

### <span id="page-5-0"></span>**3.2 LibreOffice und OpenOffice**

Haben Sie Ihre Dissertation in LibreOffice oder OpenOffice verfasst, können Sie Ihre Arbeit auch ohne Acrobat Pro als PDF/A-Datei speichern. Gehen Sie auf «Datei:Exportieren als:Als PDF Exportieren...», setzen Sie im nächsten Fenster ein Häkchen bei «PDF/A-1a (ISO 19005-1)-Archiv» und klicken Sie auf «Exportieren». Speichern Sie anschliessend die Datei.

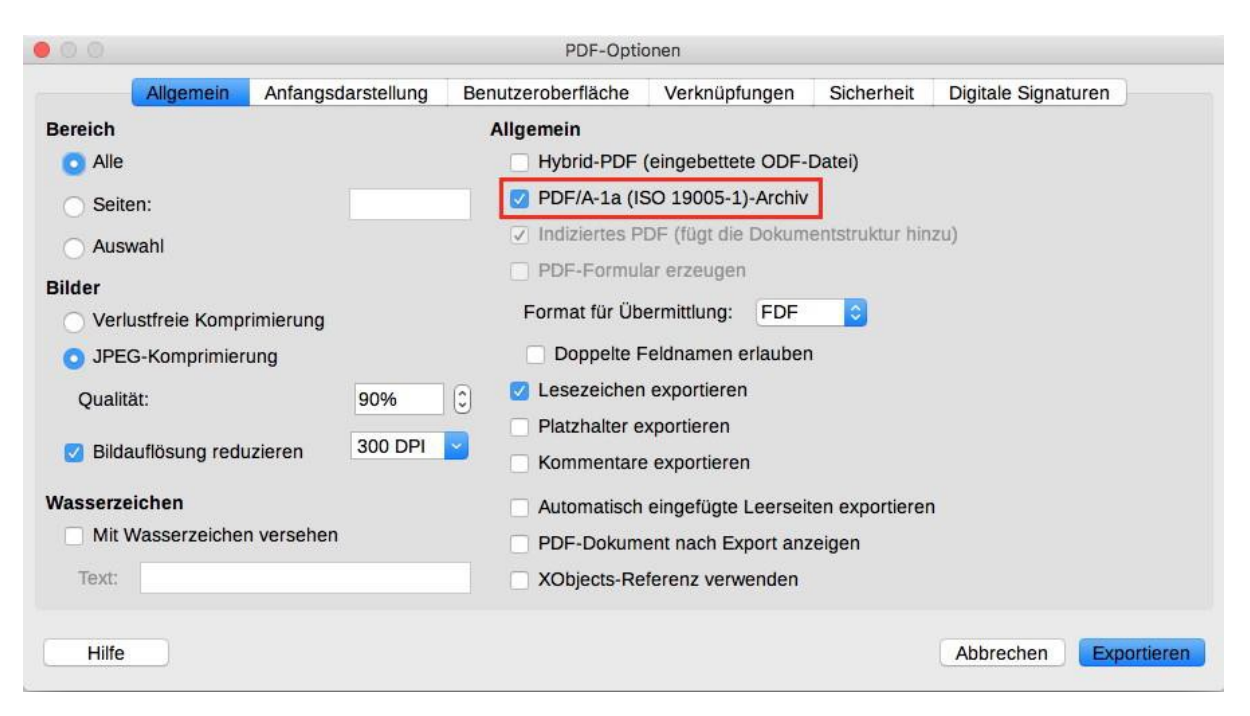